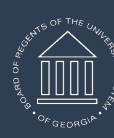

# **Overview/Description**

This job aid describes the steps necessary to approve or deny an absence request in OneUSG Connect Manager Self Service (MSS).

**Note:** All absence requests are accessible for approval via Manager Self Service > Team Time > Absence Request navigation.

### **Prerequisite**

Employee has entered and submitted an absence request via the Employee Timesheet or the Absence Request page.

### **Instructions**

#### **1. Log in to OneUSG Connect.**

**2. Click Team Time on the MSS homepage.**

**Navigation**

## Manager Self Service > **Team Time**

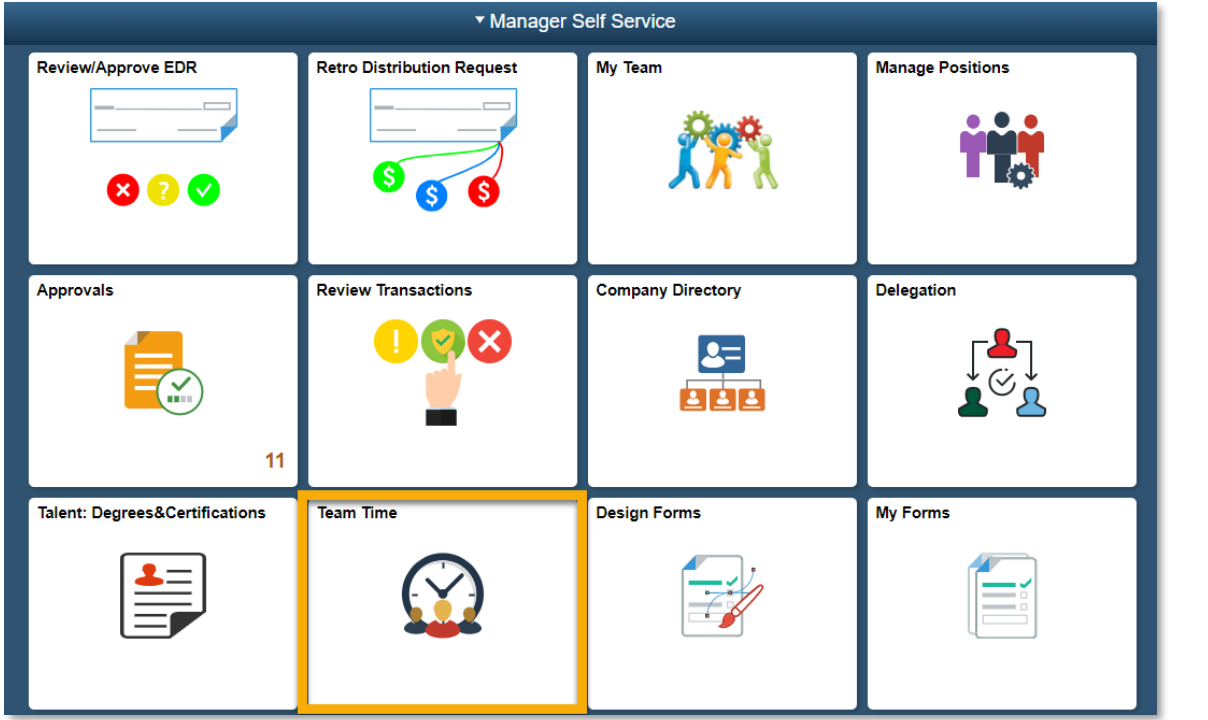

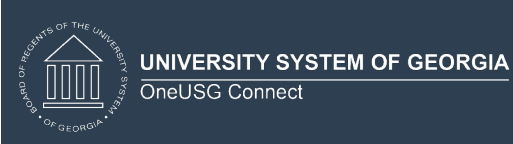

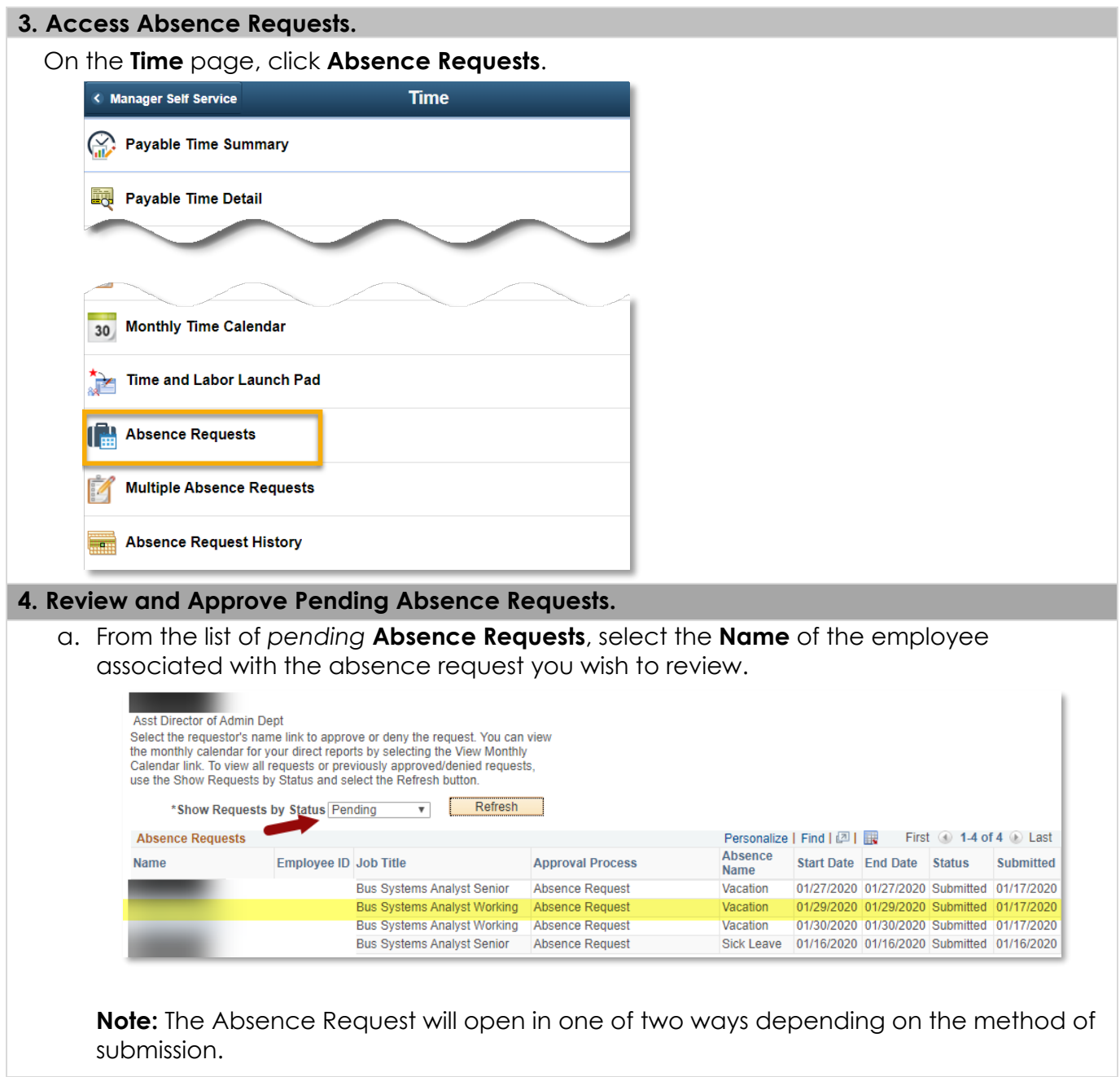

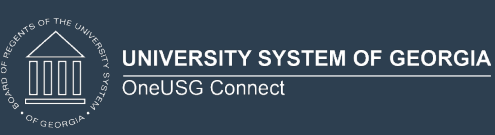

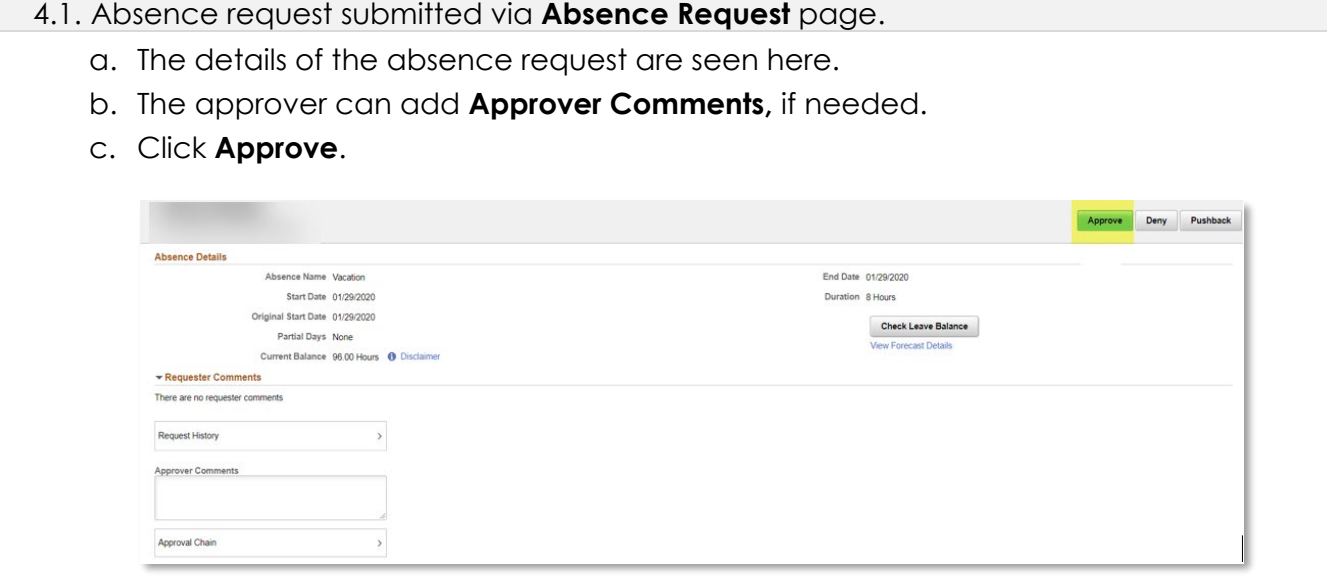

- d. A confirmation window will populate.
- e. Optional: Add any **Approver Comments.**
- f. Click **Submit**.

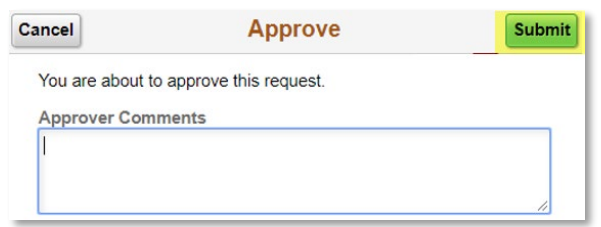

g. The absence request now shows as **Approved**.

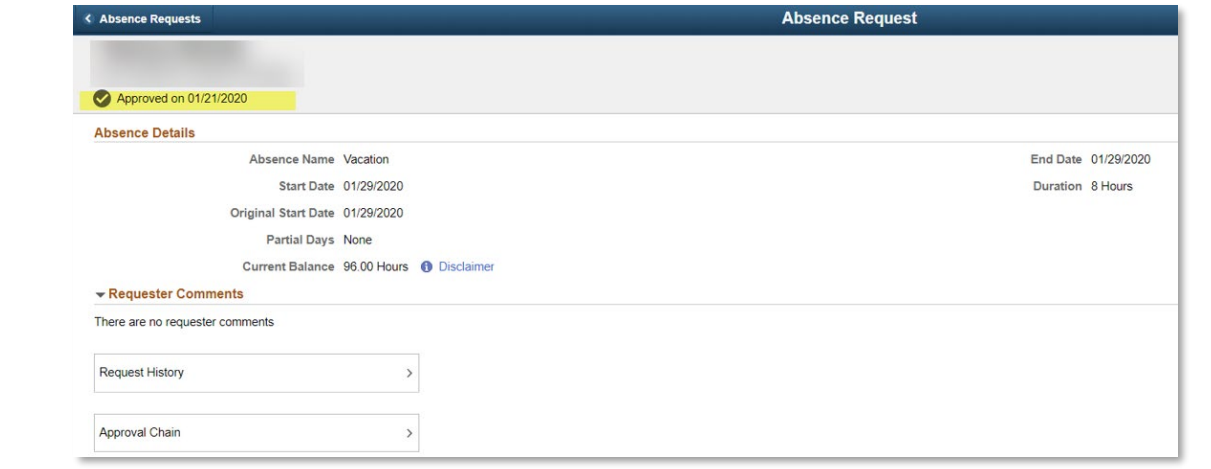

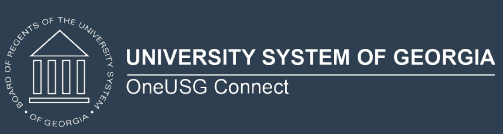

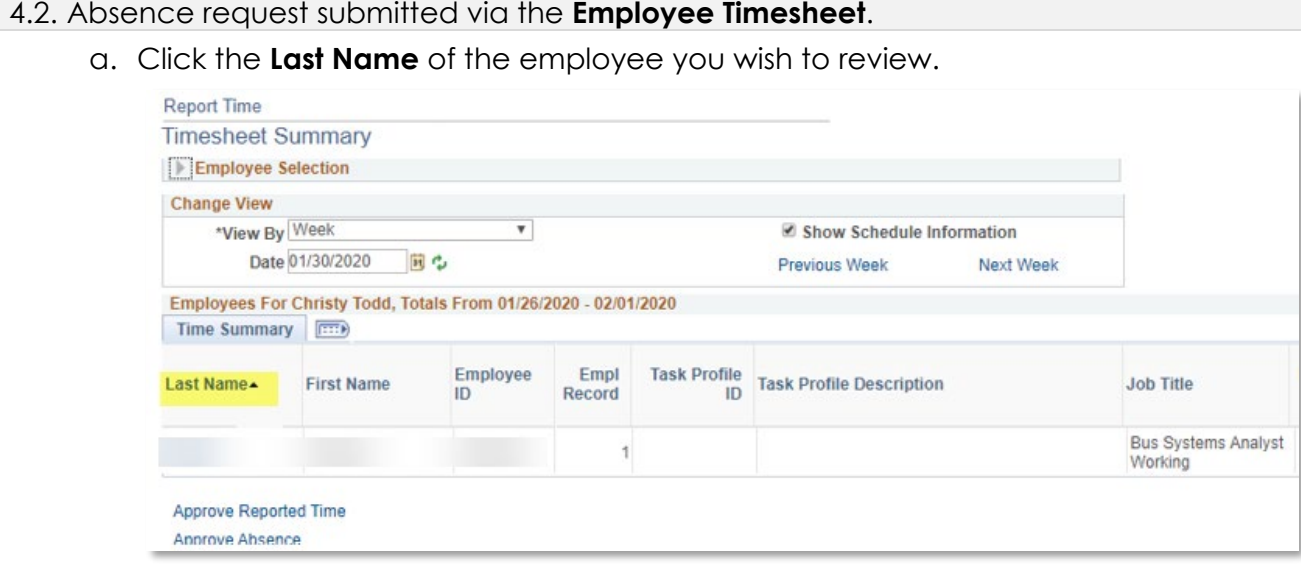

- b. Once the timesheet populates, click the **Absence** tab. Here you will see any absences that are awaiting approval for this employee for this calendar period.
- c. Select the radio button for each **Absence Take** you wish to approve.

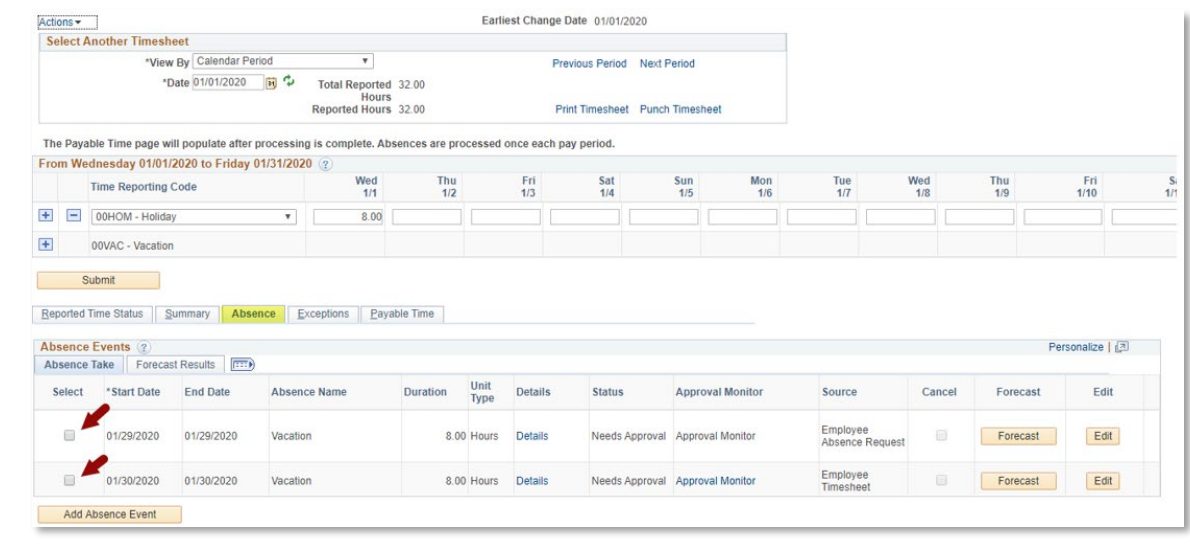

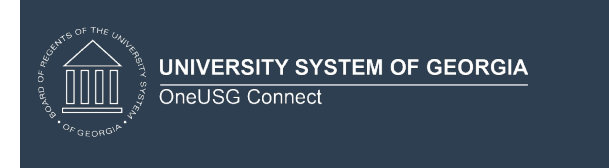

d. While on the **Absence** tab with the radio buttons selected, click **Approve**.

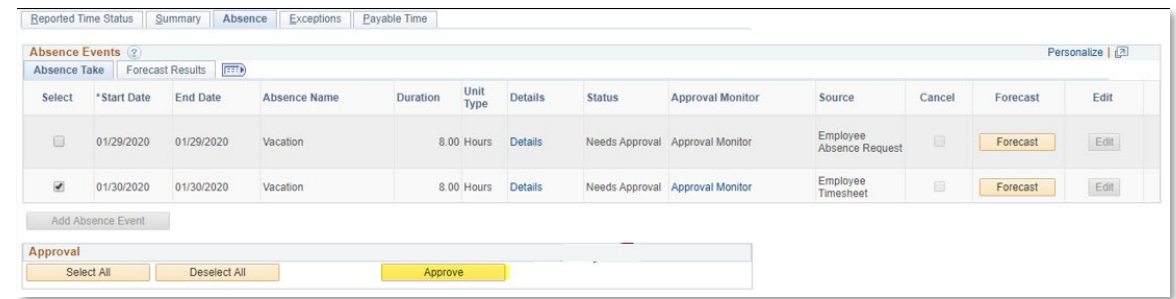

e. A confirmation message will pop up, click **Yes**.

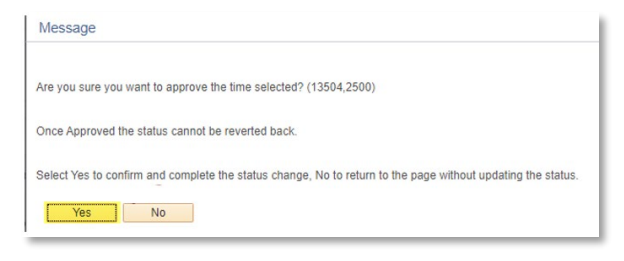

f. **Approve Confirmation** will populate, click **OK**.

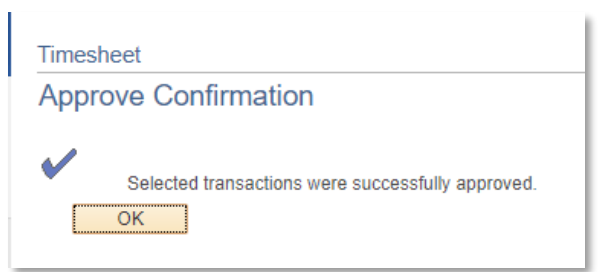

g. The absence request is now **Approved**.

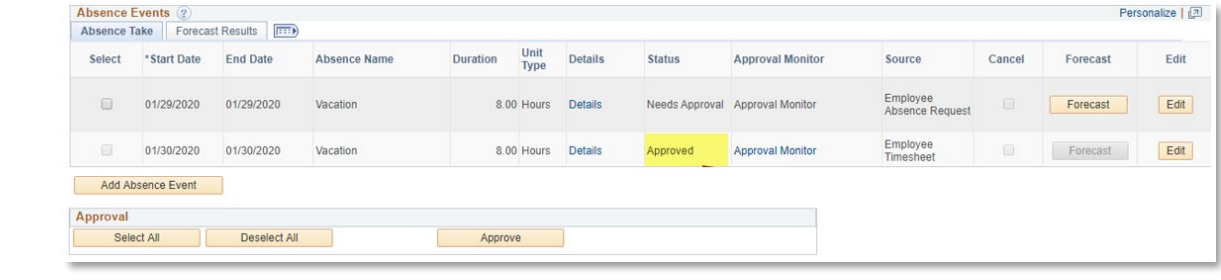